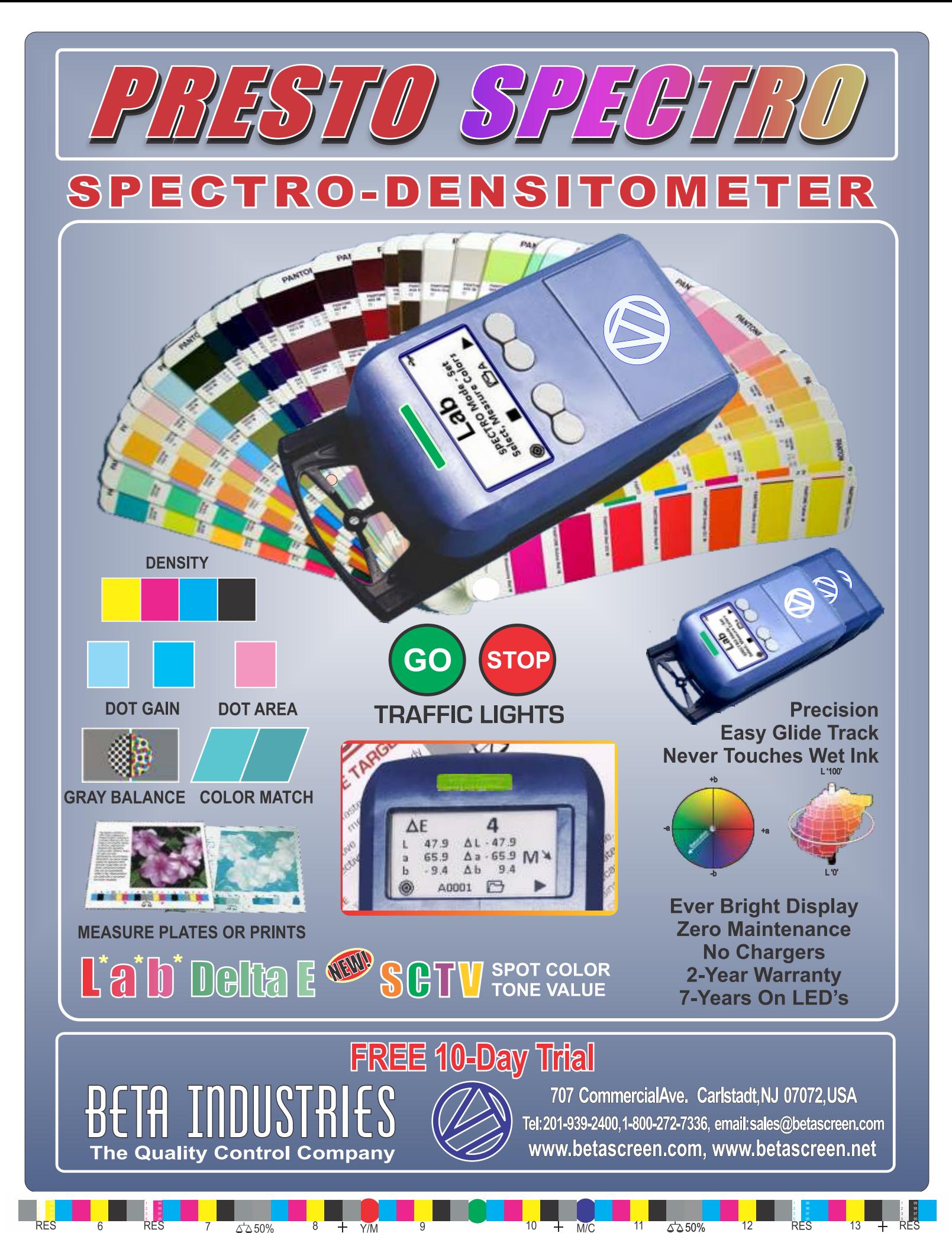

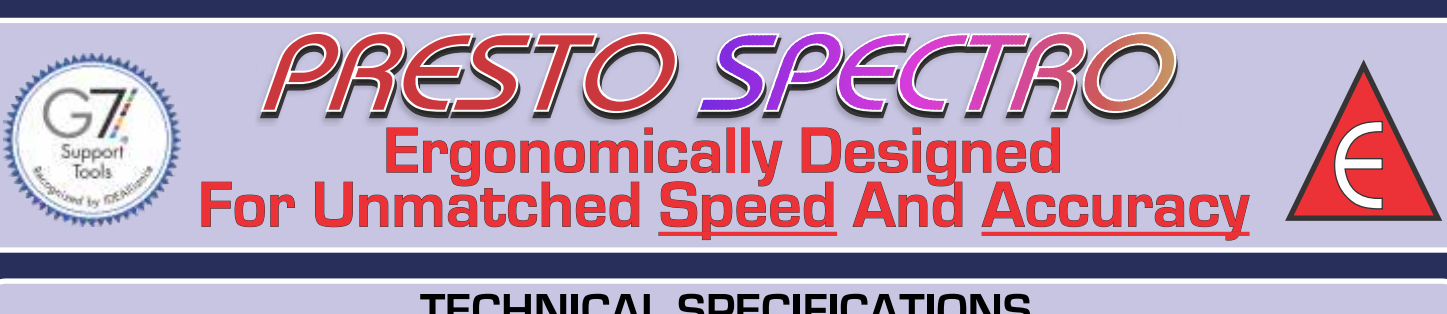

### **TECHNICAL SPECIFICATIONS**

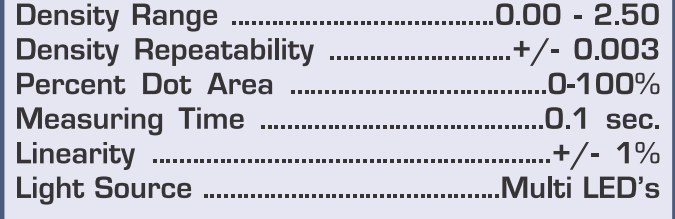

#### Measurements / Battery Set ............>50,000 **Power Source ......4-1.5V AA Alkaline Batteries** Dimensions.5.475x2.75x1.6in.[139x70x40mm] Housing .......................High impact shielded case

### No Cables or Chargers to Malfunction or Misplace

The PrestoSpectro will store 32 color References, organized in 4 Volumes (A,B,C,D), each with 8 Colors. The AUTO Mode will recognize each of the 8 colors within a Volume when a sample is measured in Density mode or Delta E.

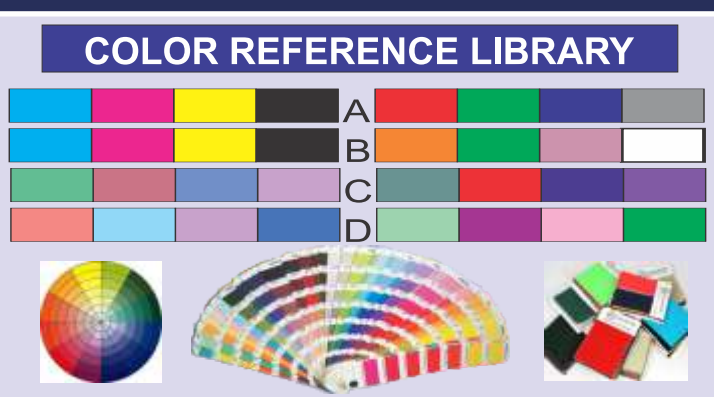

The Presto Spectro is ideally suited for 8 color offset or flexo presses. Volume A is CMYK plus RGB, Gray Balance or spot color. Volume B is CMYK plus OGV and White ink Volume C and D are any random colors on a print job.

Memorize any color from multiple sources

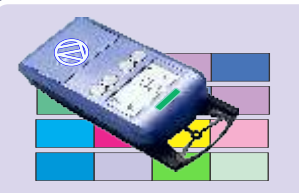

Create, collect and manage unlimited colors with the new advanced **Beta Presto** Spectro

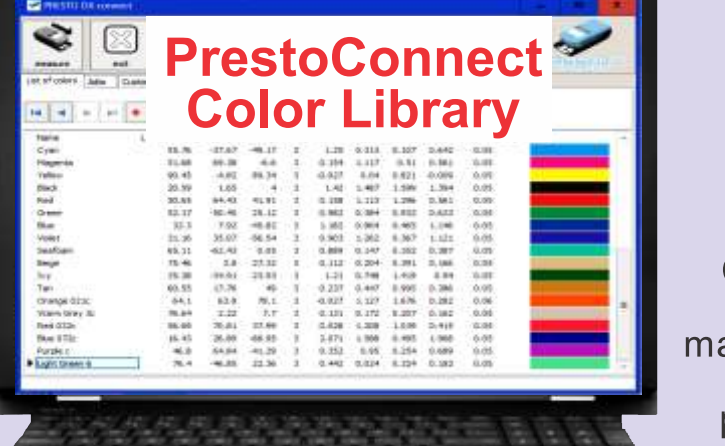

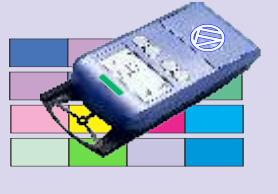

The database organizes by Color. Customer and Job Date making it convenient for production personnel to use

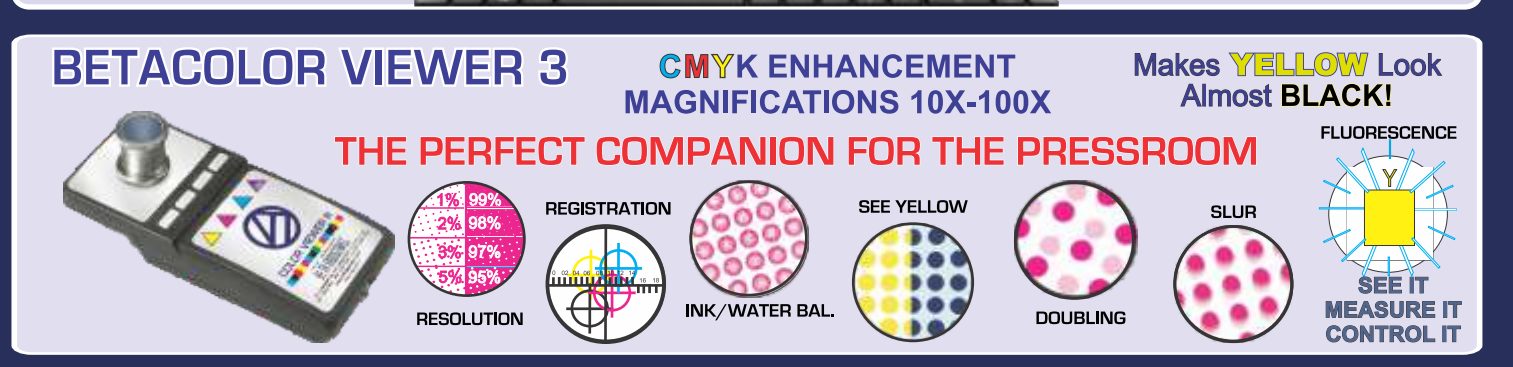

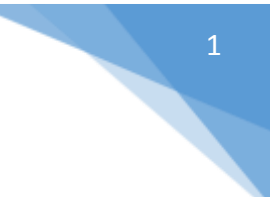

#### Content

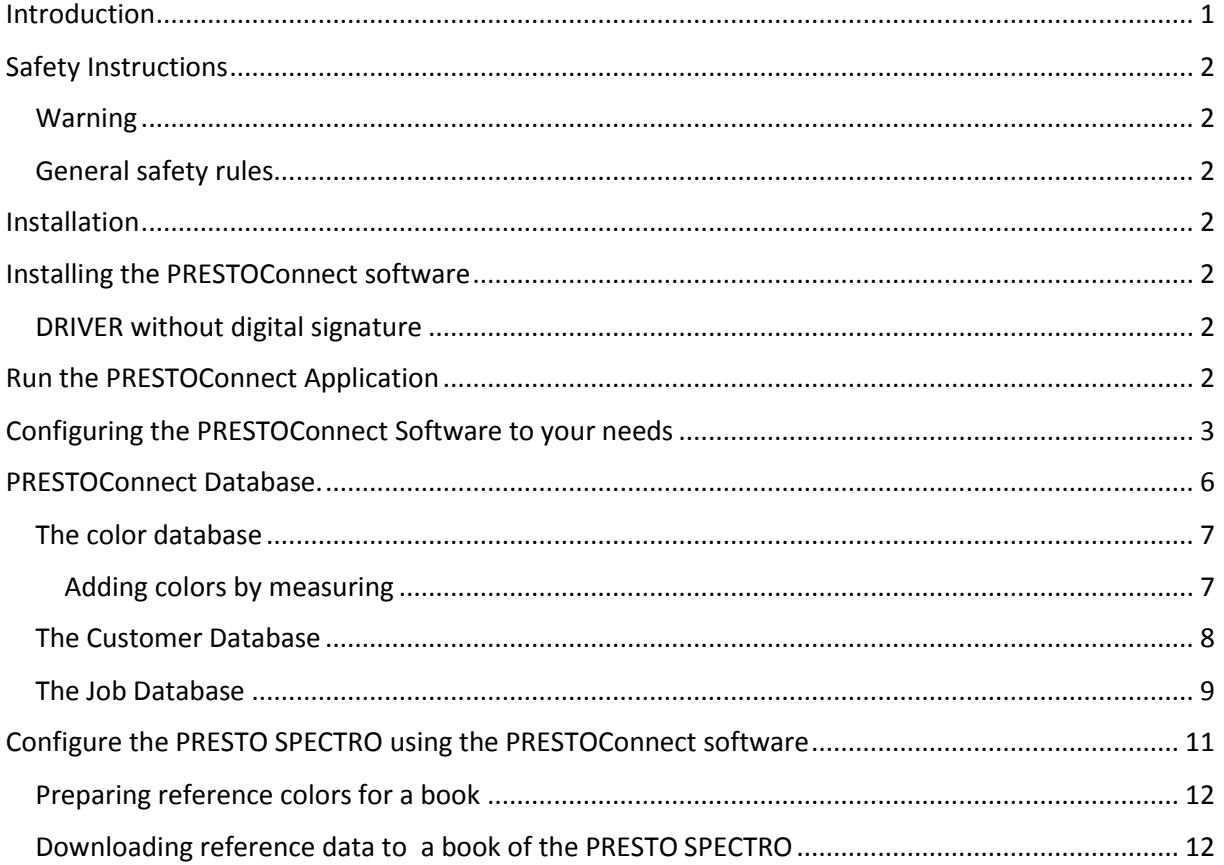

### <span id="page-2-0"></span>Introduction

Congratulations! You have just purchased the PRESTOConnect color database software to be used with the PRESTO SPECTRO Spectrodensitometer.

The PRESTOConnect Software helps you to manage colors by jobs. Use the PRESTOConnect Software to upload information from the PRESTO SPECTRO Spectrodensitometer and download color specifications to the PRESTO SPECTRO Spectrodensitometer. Configure the Device for the jobs that you are working on.

**Important:** *This manual describes the current version of the PRESTOConnect software. Future enhancements or modifications may be added later.* 

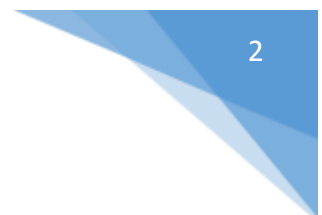

### <span id="page-3-0"></span>Safety Instructions

#### <span id="page-3-1"></span>Warning

For safety reasons it is absolutely necessary to read through the user's guide as well as all of the instructions.

### <span id="page-3-2"></span>General safety rules

If the safety recommendations and instructions in this User Guide are not complied with, measurement errors, data loss, physical injury or property damage may result

### <span id="page-3-3"></span>Installation

Start your Computer and wait until all boot processes have finished and your computer is ready to operate. **Do not plug in the USB cable at this time.**

Download the Installer from [www.peret.it](http://www.peret.it/)

### <span id="page-3-4"></span>Install the PRESTOConnect software

**Do not plug in the USB cable before the PRESTOConnect Software has been installed.**

Start your Computer and wait until all boot processes have finished and your computer is ready to operate. Run the setup-PRESTOconnect-vxxx.exe application to install the PRESTOConnect Software on your PC and follow the instructions.

Once the setup is ready, you can connect the PRESTO SPECTRO to a USB 2.0 port. Wait until Windows has completely installed the driver.

### <span id="page-3-5"></span>DRIVER without digital signature

On Windows 8.1 or Windows 10 there is the possibility of an error message that the "PERET USB Driver does not have a digital signature". In this case it is necessary to boot your Windows in a special mode to enable the driver installation. Instructions can be found at [https://www.youtube.com/watch?v=71YAIw7\\_-kg](https://www.youtube.com/watch?v=71YAIw7_-kg)

Hold down the shift key and restart your computer

- Select the "Troubleshoot" option.
- Select "Advanced" options
- Select Startup Settings
- Click RESTART
- Press the number 7 key on your keyboard (Disable driver signature enforcement)
- Windows will restart and the driver will now be installed correctly.
- Use the device manager to update the driver PERET USBDRV.inf located in the PRESTOConnect folder.

### <span id="page-3-6"></span>Run the PRESTOConnect Application

Connect the PRESTO SPECTRO via USB cable to your PC.

Click the PRESTOConnect Icon on your desktop

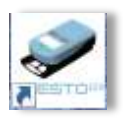

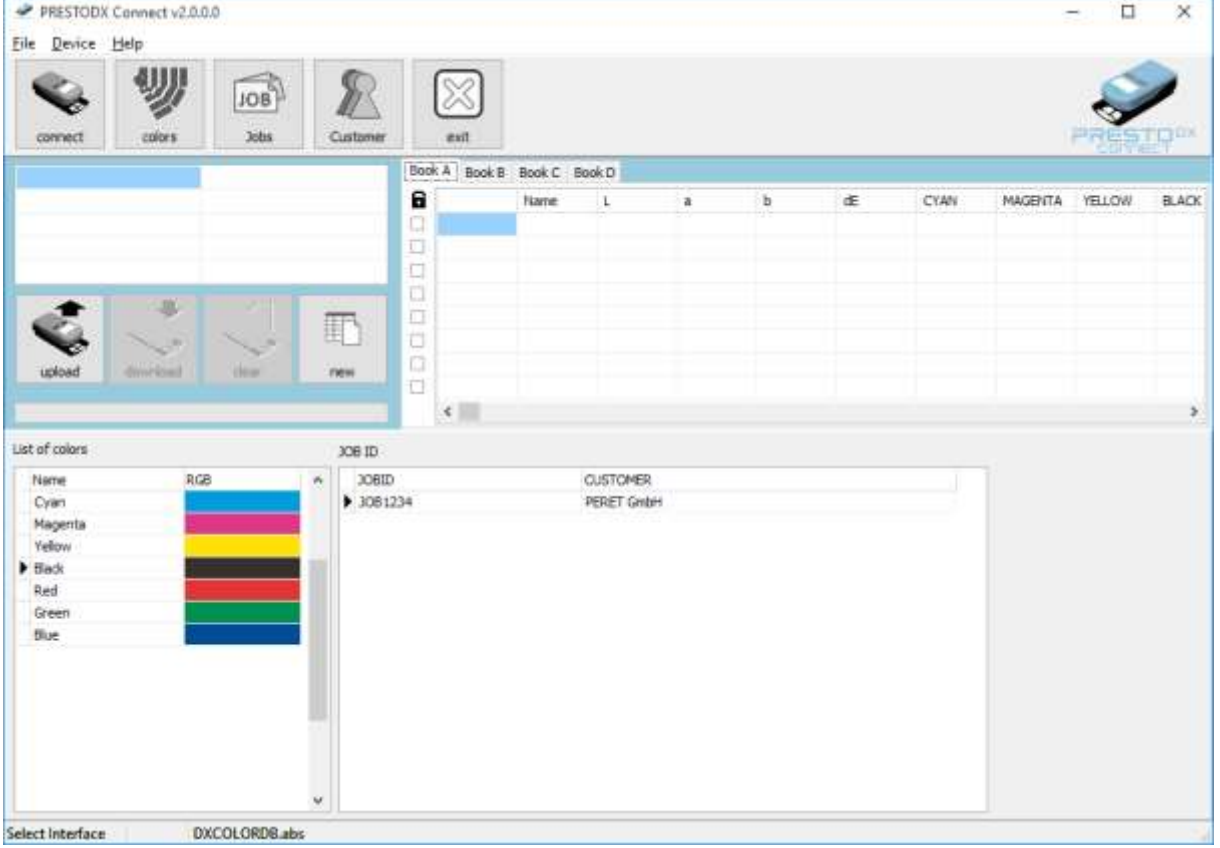

### <span id="page-4-0"></span>Configure the PRESTOConnect Software to your needs

Open the Settings from the File/Settings Menu.

Select the language on the language Page

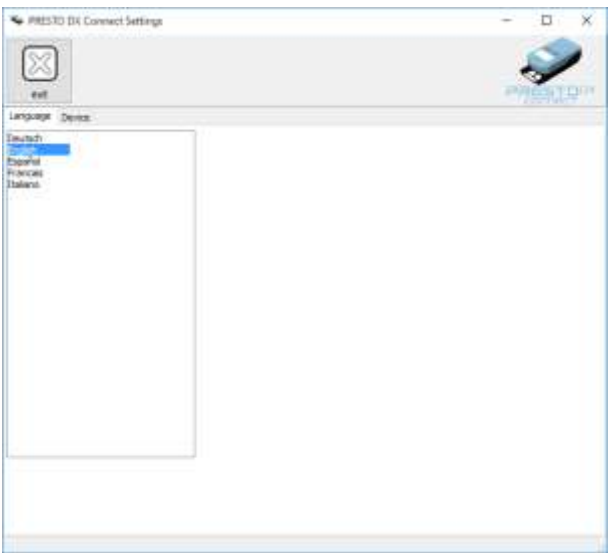

Select the Device Interface parameters from the Device Page. Select the COM port and click connect.

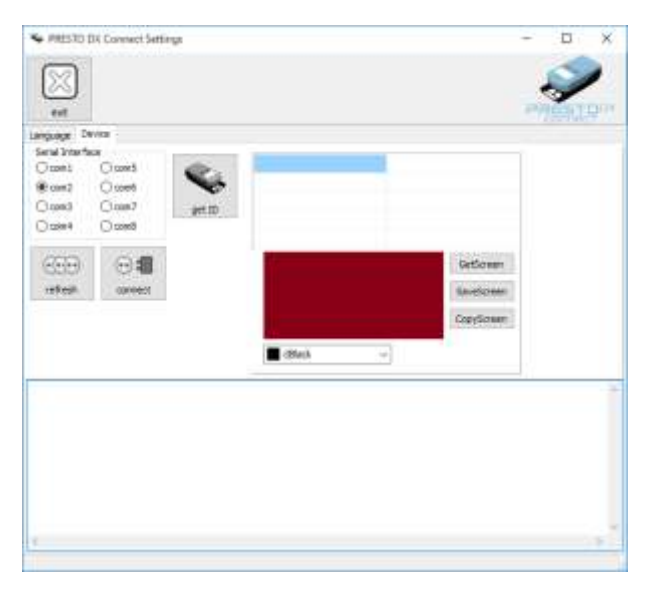

Click *refresh* and *connect* to connect to the PRESTO SPECTRO. Click *get ID* to register the PRESTO SPECTRO.

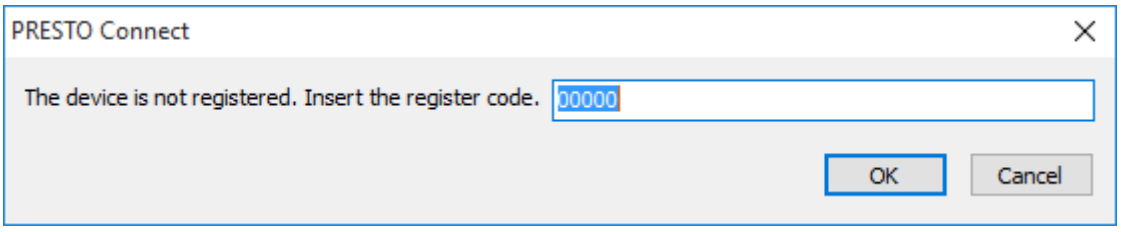

Insert the registration code and click OK.

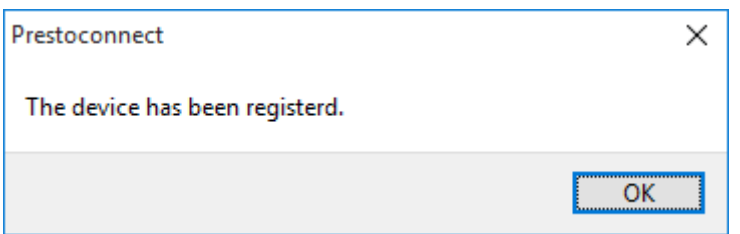

The PRESTO SPECTRO now is registered and the upload/download functions are enabled. Once the device is registered you can connect to the device by clicking the connect icon on the main screen.

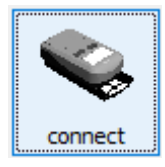

The Device Page of the Settings Window offers also functions to upload a screen shot of the current PRESTO SPECTRO screen. Click *GetScreen* to upload the screen. Click *SaveScreen* to save the current screen shot to a Windows Bitmap file. Click *CopyScreen* to copy the current screen shot to the Windows Clipboard.

5

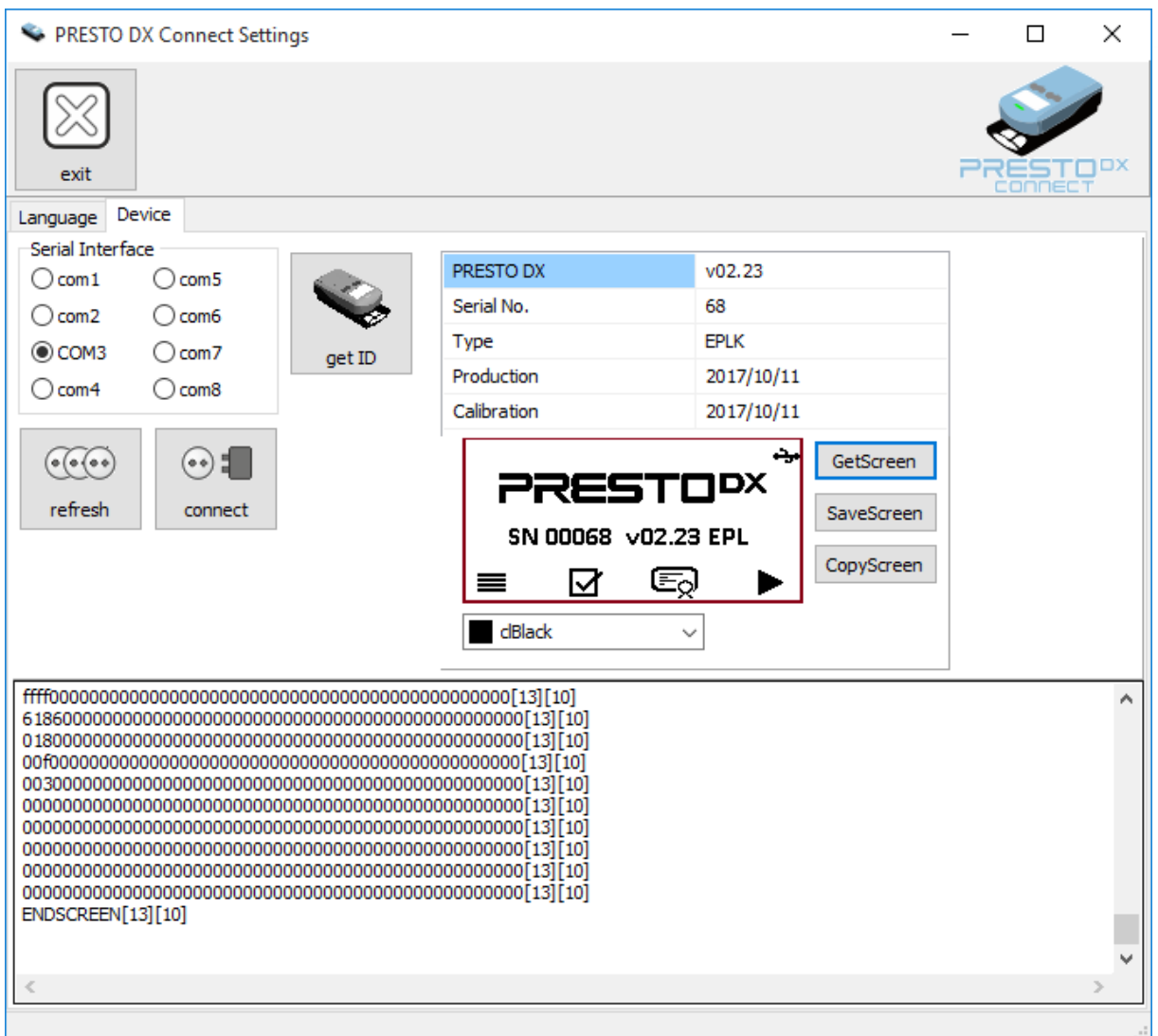

### <span id="page-7-0"></span>PRESTOConnect Database.

The PRESTOConnect stores colors, jobs and customer details in a database.

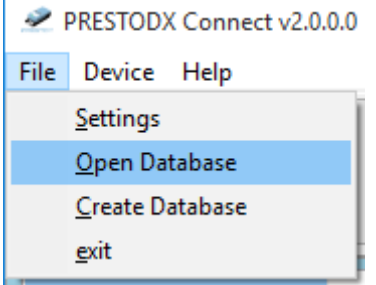

Select *Open Database* to open an existing database. Select *Create Database* to create and open a new database.

The database is composed of three tables

• Color Database

7

- Job Database
- Customer Database

Any database can be exported to an EXCEL Sheet by clicking the Export Icon in the database Window

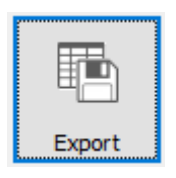

#### <span id="page-8-0"></span>The color database

The PRESTOConnect Software can store as many colors as required in a color database. Click the *colors* icon to open the color database.

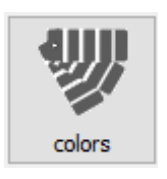

Any color record in the colors database is defined by Lab values with delta E tolerance and CMYK densities, including the density tolerance.

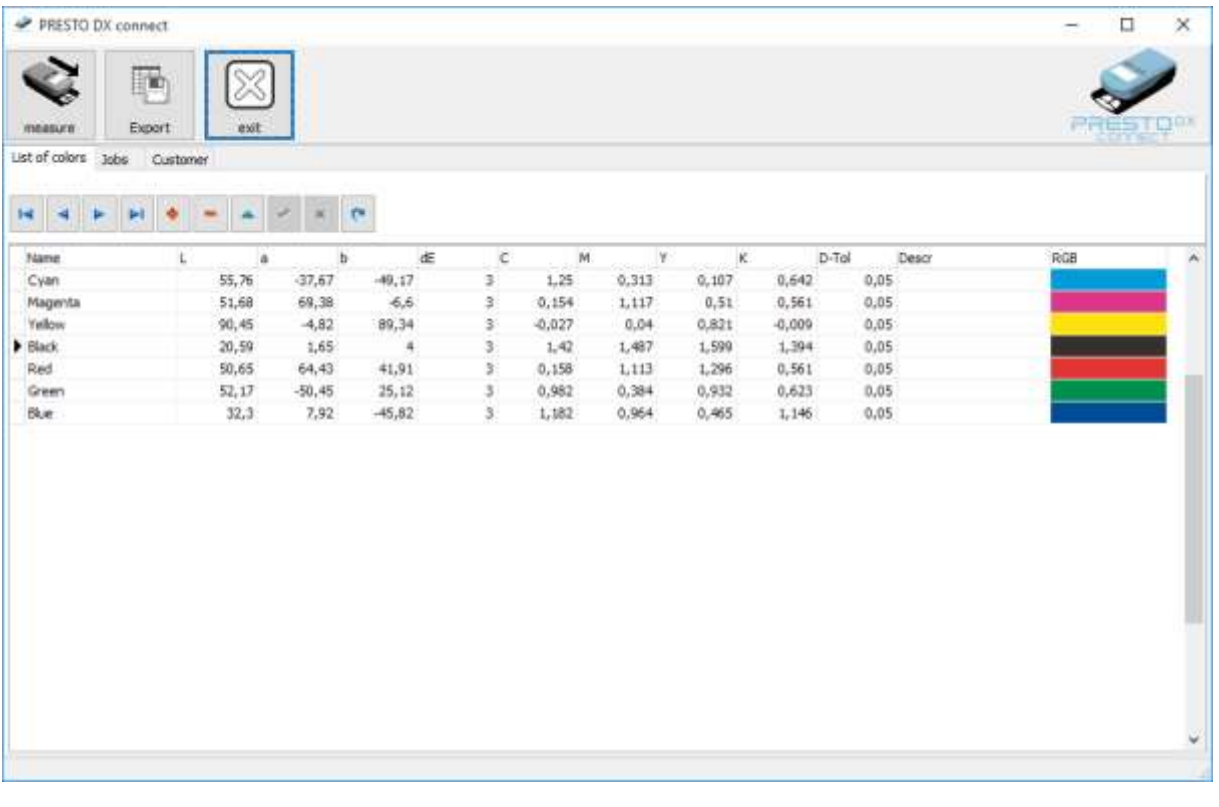

A color can be added by adding a record and inserting the reference values and name.

#### <span id="page-8-1"></span>Add colors by measuring

Colors can be added as well by measuring a physical sample. Click the *measure* icon to open the measurement Window.

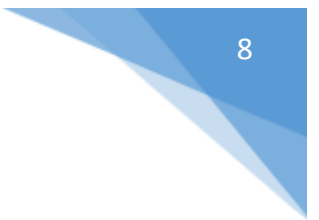

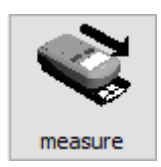

Measure the sample.

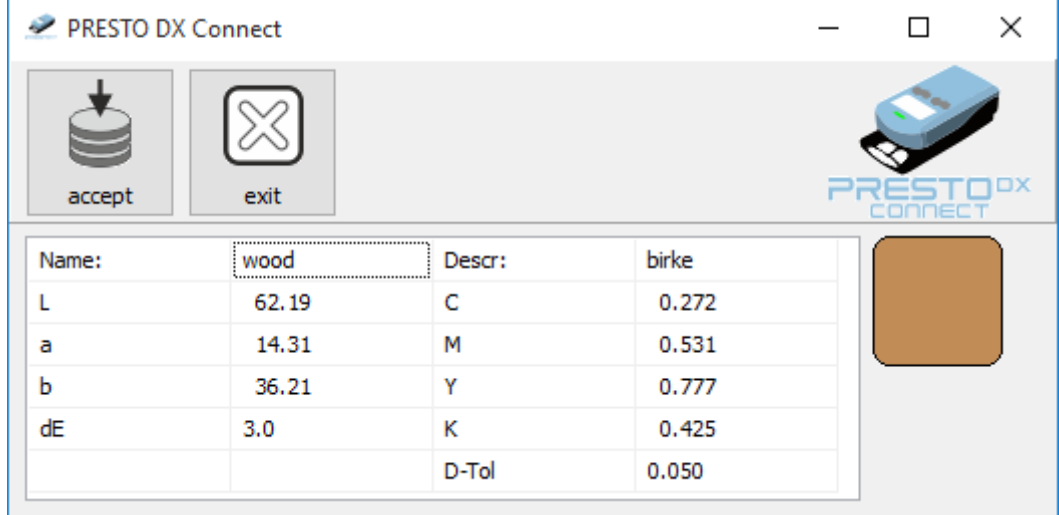

Insert the name and description for the color and click the *accept* icon to add the measurement to the database.

#### <span id="page-9-0"></span>The Customer Database

Click the *Customer* Icon on the main screen to open the customer database

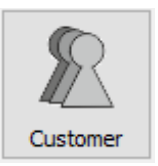

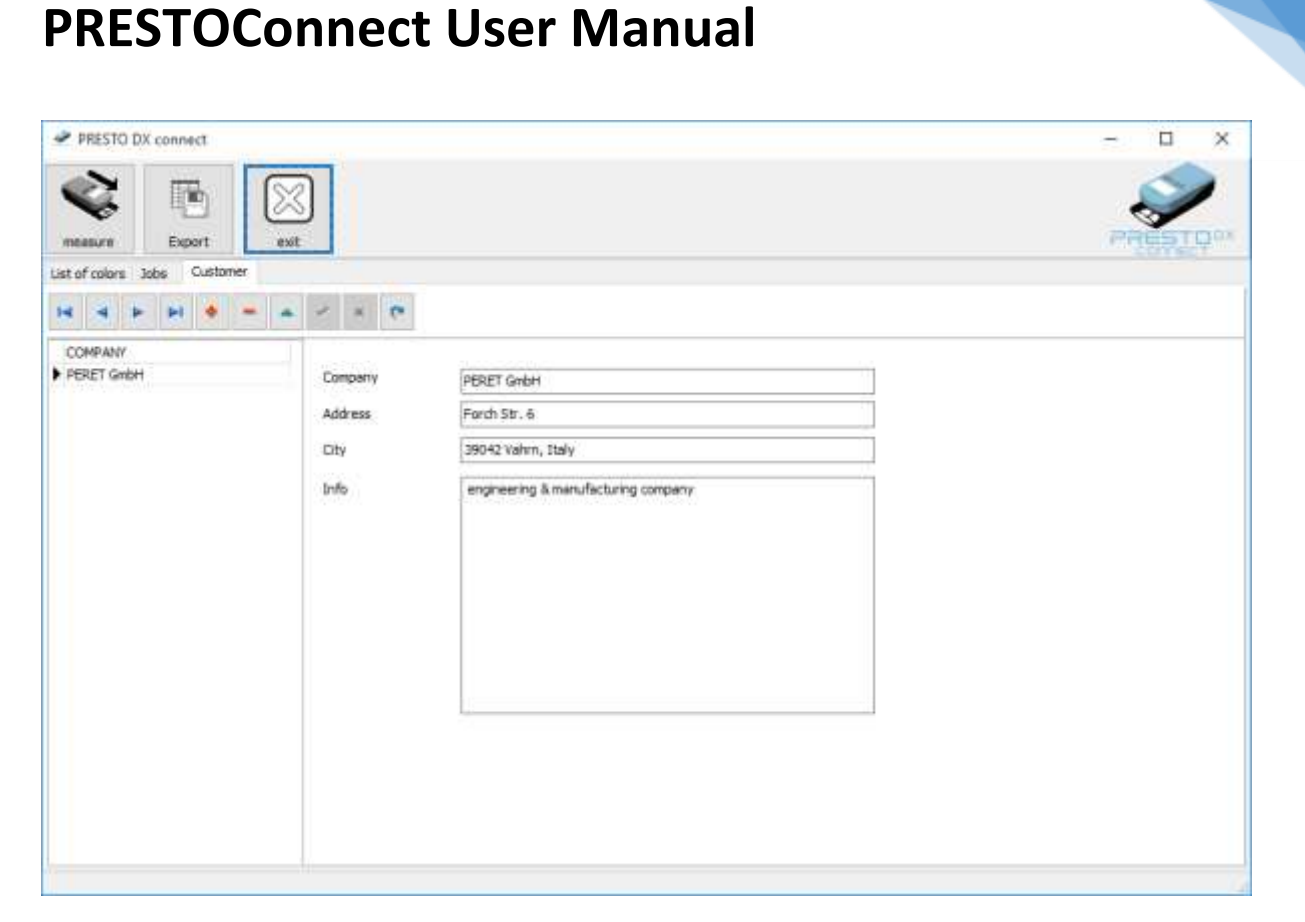

### <span id="page-10-0"></span>The Job Database

The PRESTO SPECTRO offers 4 color books with 8 colors each in its internal memory. The PRESTOConnect Software can be used to download a Job into one of the 4 books.

A Job is composed by up to 8 color specifications and assigned to a customer.

Open the Job Database by clicking the *Jobs* Icon on the main screen.

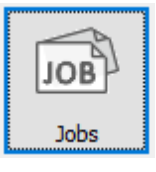

9

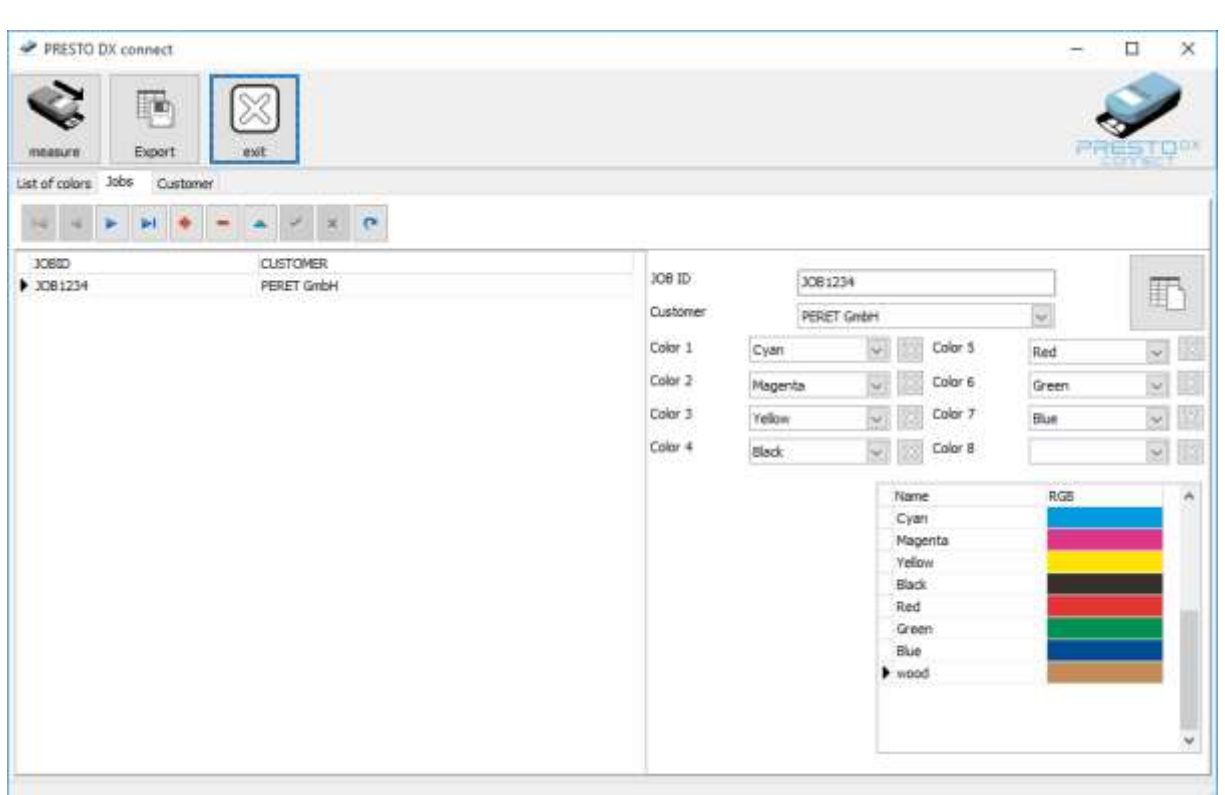

Create a Job by clicking the Icon. A new record will be created in the database. Insert the Job ID<br>and select a customer from the and select a customer from the customers database.

Now select up to 8 colors from the drop down list or by drag&drop from the colors list.

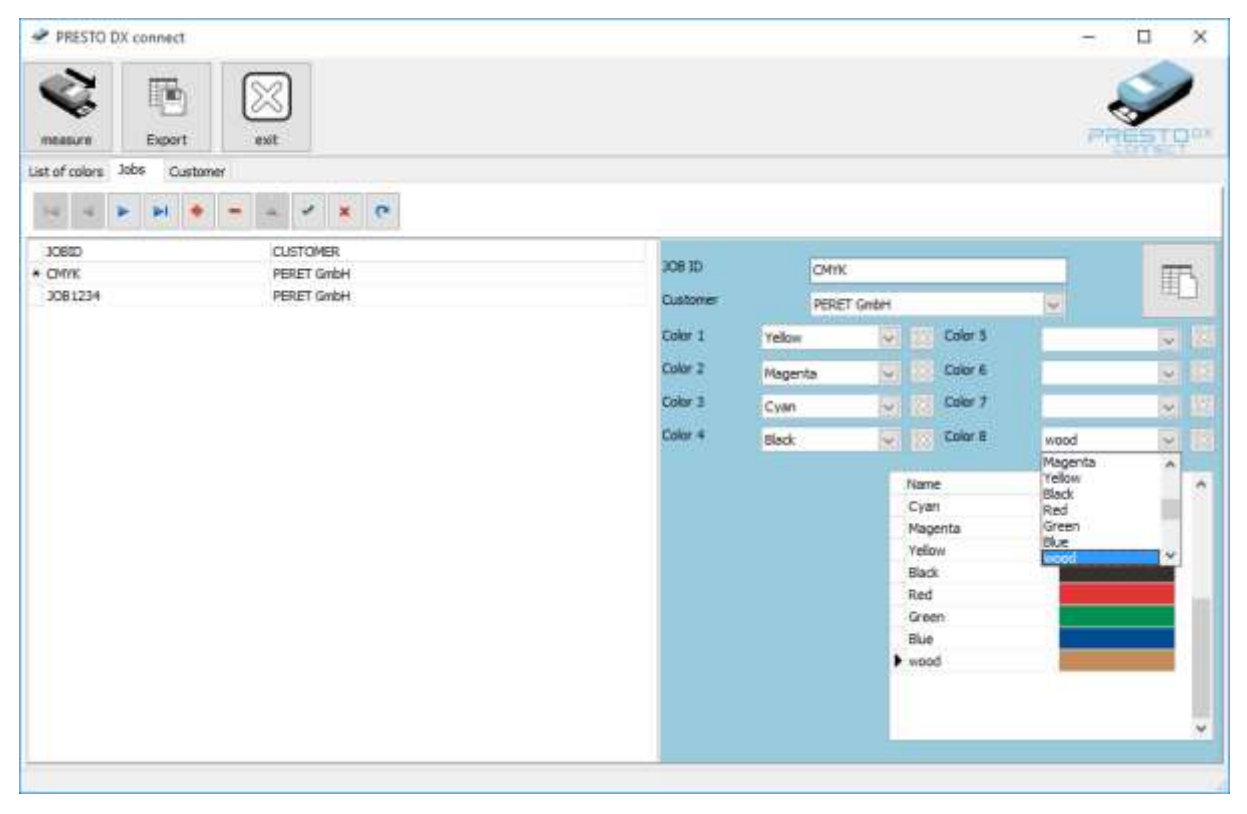

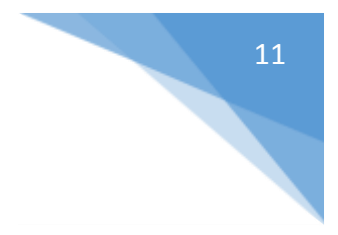

Click the Check Icon to permanently save the job in the database.

### <span id="page-12-0"></span>Configure the PRESTO SPECTRO using the PRESTOConnect software Click the *connect* Icon to connect the PRESTO SPECTRO to the software

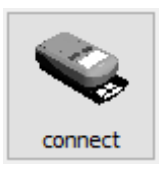

The PRESTOConnect will read out the PRESTO SPECTRO details and display them in a table.

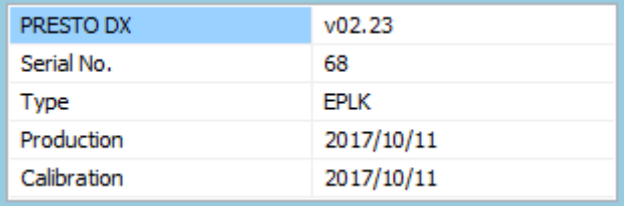

In case your device has not been registered, you will be prompted to enter the registration code.

Select the Color Book page Book A, Book B, Book C, or Book D.

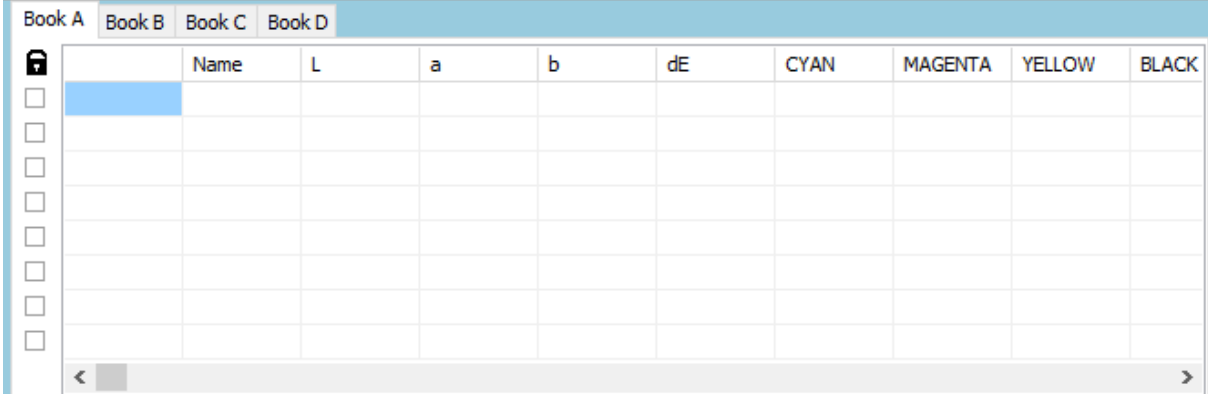

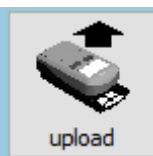

Click the *upload* icon to upload the current color references of the currently selected

color book.

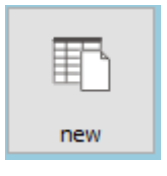

Click the *new* icon to clear the table of the current color book

11 / 15 10/19/2017

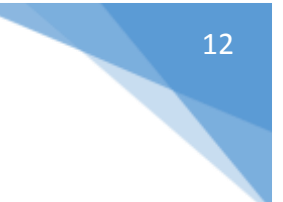

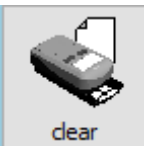

Click the *clear* icon to empty all reference books in the device.

#### <span id="page-13-0"></span>Prepare reference colors for a book

Select a color book page.

Drag&drop a Job from the *JOB ID* table to the *Book* table. All colors will automatically be copied to the table.

Drag&drop a color from the *List of Colors* table to a row of the *Book* table to add a color to a book.

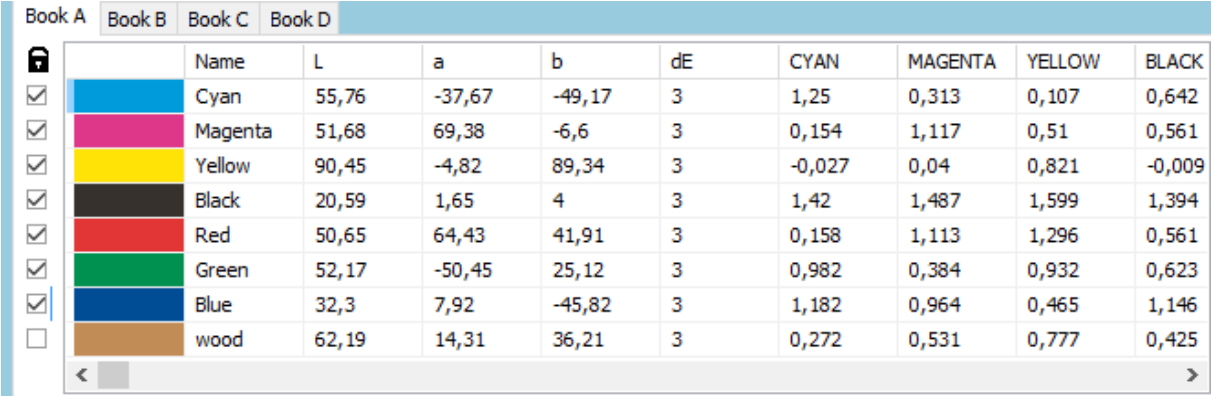

Check any color that you wish to change or modify. Any color can be modified by taking a measurement, unless the color is looked.

### <span id="page-13-1"></span>Downloading reference data to one of the PRESTO SPECTRO books

Click the download icon to download the reference color specifications in the current book page to the proper book of the PRESTO SPECTRO

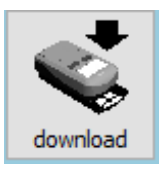

The PRESTO SPECTRO will automatically select the book and AUTO color detection.

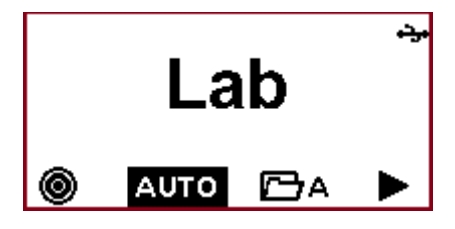

The reference data is now available on the device

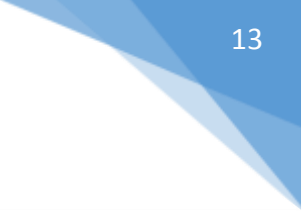

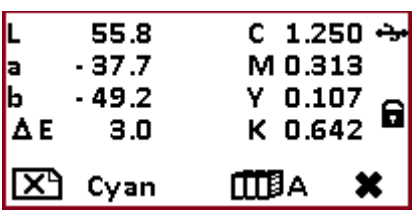

If a color specification is "locked", a lock icon is displayed. Locked color references can not be overwritten by measuring.

### **BETA CONTACT INFORMATION**

**Beta Industries – The Quality Control Company**

**707 Commercial Avenue, Carlstadt, NJ 07072-2685, USA**

**Telephone: (201) 939-2400, 800-272-7336 (Toll Free)**

**Websites: [www.betascreen.com](http://www.betascreen.com/) , [www.betascreen.net](http://www.betascreen.net/)**

[BetaColor Presto Spectro \(Spectro-Densitometer\)](https://betascreen.net/products/betacolor-presto-spectro) (direct website link)

**Email: [sales@betascreen.com](mailto:sales@betascreen.com)**

**Direct Technical Support: [larry@betascreen.com](mailto:larry@betascreen.com)**

15